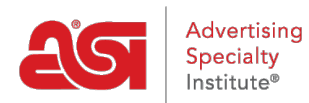

[Support Produit](https://kb.asicentral.com/frame-embed/fr/kb) > [ESP Web](https://kb.asicentral.com/frame-embed/fr/kb/esp-web-2) > [Special Features](https://kb.asicentral.com/frame-embed/fr/kb/special-features) > [Échantillons virtuels dans ESP Web -](https://kb.asicentral.com/frame-embed/fr/kb/articles/virtual-samples-in-esp-web-3) [Concepteur](https://kb.asicentral.com/frame-embed/fr/kb/articles/virtual-samples-in-esp-web-3)

# Échantillons virtuels dans ESP Web - Concepteur

Jennifer M - 2020-12-03 - [Special Features](https://kb.asicentral.com/frame-embed/fr/kb/special-features)

Les échantillons virtuels sont un moyen efficace de mettre en valeur le logo de l'acheteur final sur un produit sans avoir à commander un échantillon physique. En téléchargeant un logo à afficher sur tous les produits virtuels activés par l'échantillon, vous pouvez aider votre client à visualiser le produit final.

Pour créer un échantillon virtuel dans ESP Web, cliquez sur l'icône du design des vues liste, grille ou Image. En mode détails, vous pouvez cliquer sur le bouton créer un échantillon virtuel. Le Studio de Design s'ouvre dans un nouvel onglet.

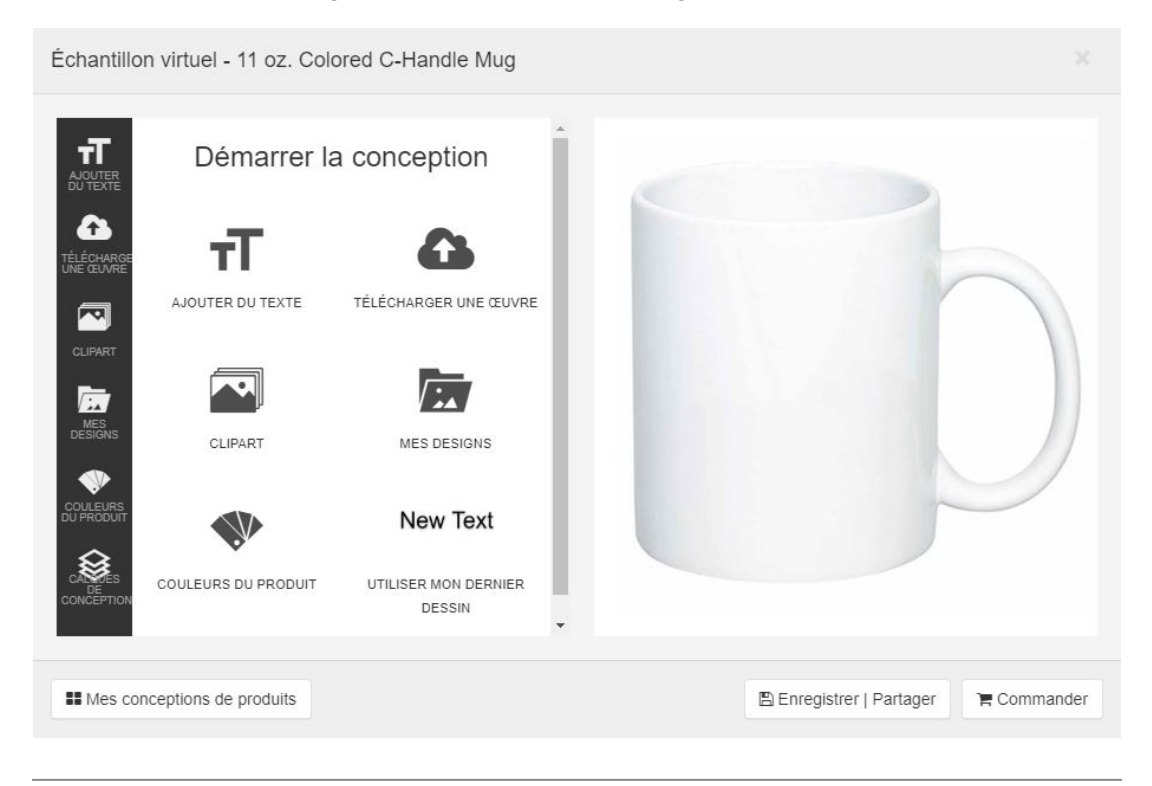

# **Quels sont les échantillons virtuels et pourquoi devrais-je les utiliser ?**

Des échantillons virtuels sont un moyen efficace pour présenter le logo de l'acheteur de la fin sur un produit sans avoir à commander un échantillon physique. En utilisant des échantillons virtuels lors de la présentation des produits à votre clientèle est un outil utile pour les aider à visualiser le produit final.

L'outil virtuel échantillon en ESP vous permet non seulement télécharger des logos, mais aussi ajouter texte, des cliparts et des formes au produit. La capacité de créer et de gérer les calques vous offre plus de souplesse lors de la conception virtuelle exemples d'images.

### **Créer un nouvel échantillon virtuel**

Si un produit est échantillon virtuel activé, vous serez en mesure de cliquer sur créer un bouton virtuel échantillon. La fenêtre « Mes conceptions de produits » s'ouvrir et afficher toutes les conceptions précédentes que vous avez créé pour ce produit. Vous pouvez sélectionner un modèle existant à modifier ou cliquez sur le bouton créer nouveau pour commencer un nouveau design.

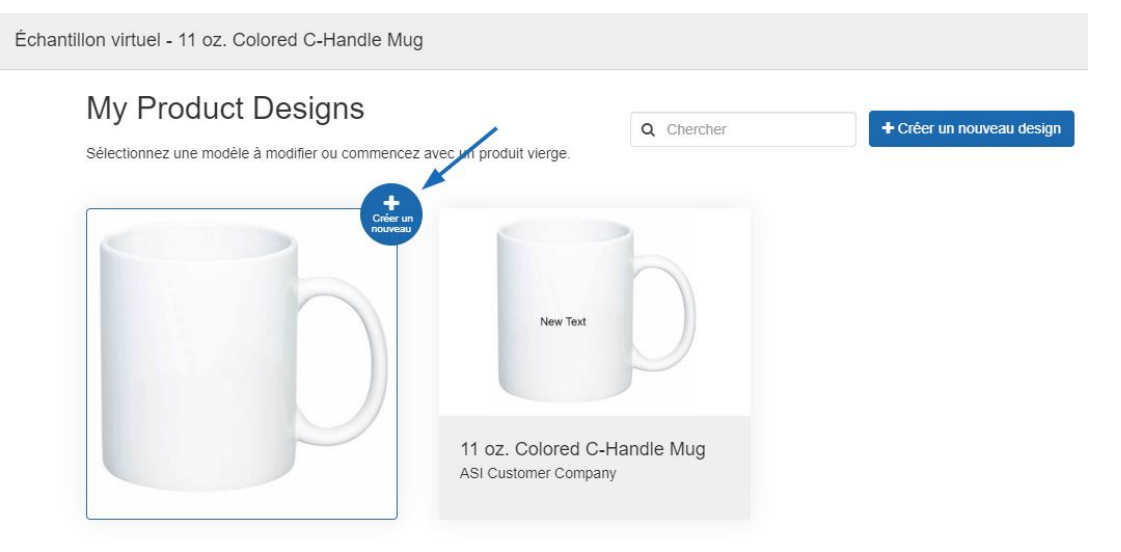

# **Utiliser le Studio de Design Ajouter du texte**

Pour ajouter du texte à un produit, cliquez sur l'option d'ajouter du texte pour ouvrir la fenêtre modifier le texte.

Dans la zone de texte à modifier, vous pouvez taper le texte que vous souhaitez inclure sur le produit. Ensuite, utilisez les options disponibles pour configurer l'apparence du texte. Utilisez la liste déroulante des polices pour sélectionner le style de police. Si vous avez entré plus d'une ligne de texte, entrez un montant dans l'interligne pour définir l'espacement souhaité entre les deux lignes de texte. Si vous souhaitez utiliser deux lignes indépendantes du texte, il est recommandé de vous ajoutez une seconde couche plutôt que d'utilisez l'espacement. Pour plus d'informations sur l'utilisation des calques, veuillez consulter la section « Design Layers ».

Pour modifier la couleur du texte, cliquez sur le nuancier dans le domaine de la couleur du texte. Vous pouvez sélectionner une couleur standard ou choisir un personnalisé. Cliquez sur le nuancier personnalisé pour sélectionner une couleur dans le spectre ou entrez un code HEX. Si vous devez entrer un code RVB ou TSL, utilisez les flèches pour faire défiler les options. Cliquez sur appliquer, puis cliquez sur en fait.

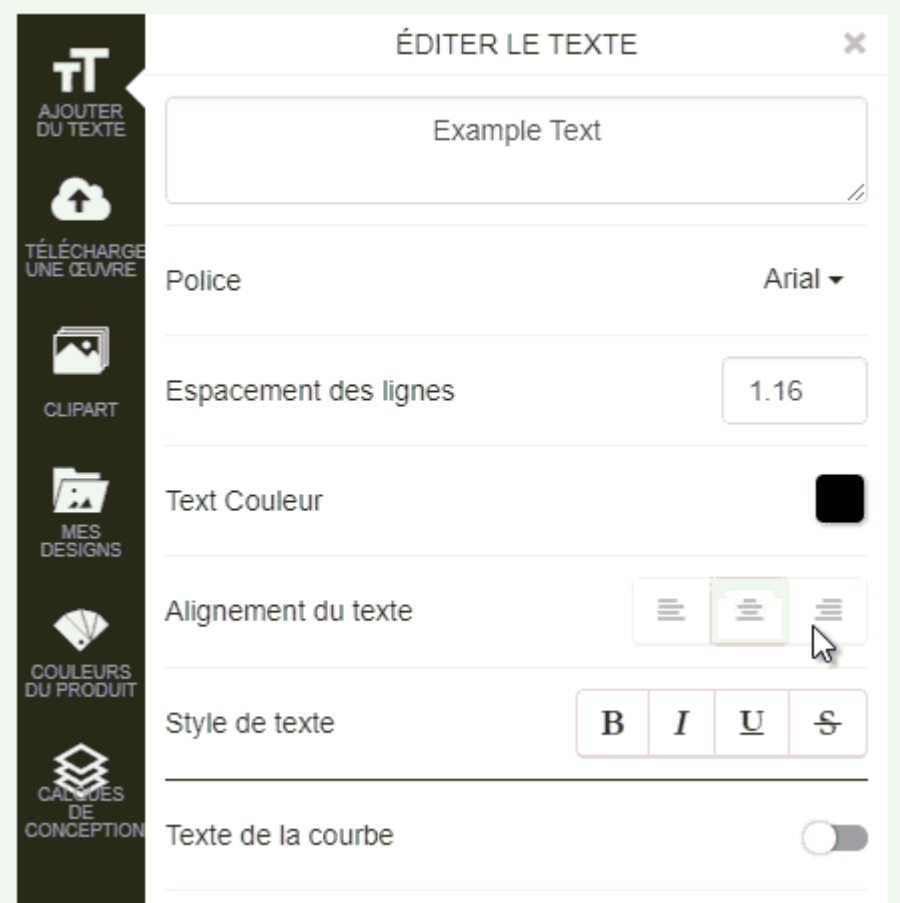

Utilisez les options Text Align pour aligner le texte dans la zone de texte et utiliser le Style de texte pour "BOLD", mettre en italique, souligné ou barré le texte.

Cliquez sur le curseur pour indiquer que vous ne souhaitez pas le texte de la courbe. Ensuite, utilisez les options supplémentaires comme la courbe inverse, rayon de courbure et l'espacement pour rendre le texte comment vous souhaiteriez.

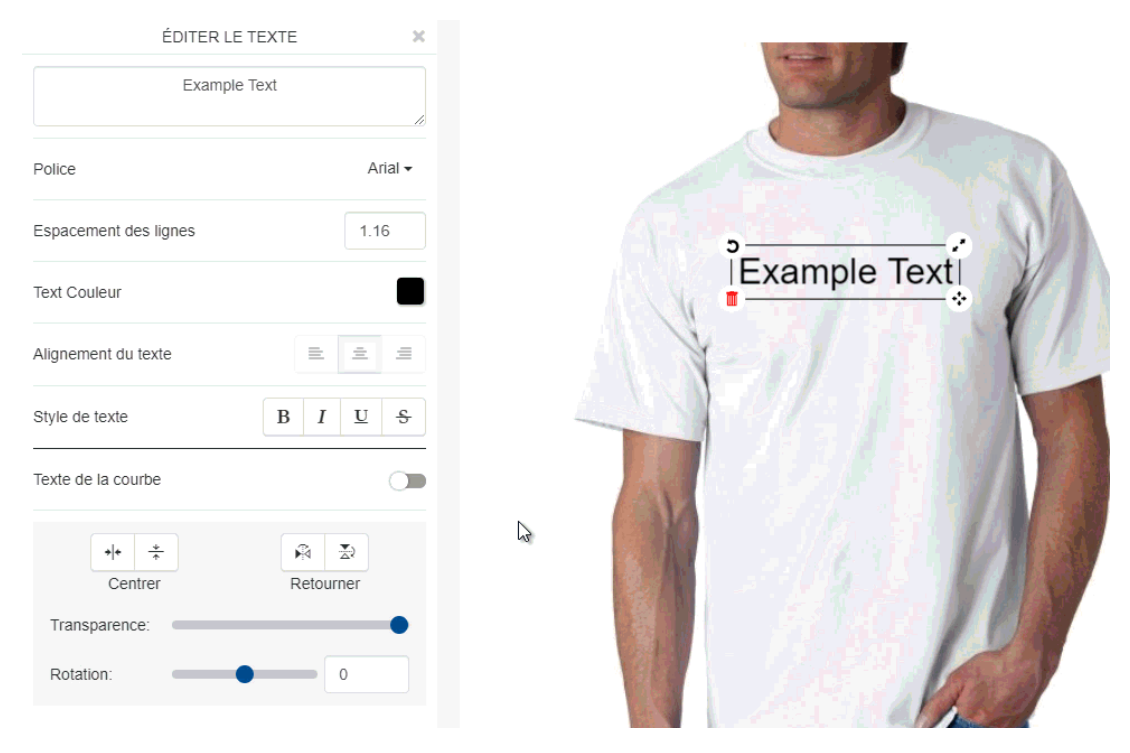

Vous pouvez également utiliser les options Center et Flip pour modifier le texte, en plus d'utiliser le curseur de rotation.

En outre, sur la zone de texte elle-même, il y a quatre options :

- Flèche courbe : Faire pivoter la zone de texte.
- Deux flèches : Agrandir ou rétrécir la zone de texte.
- Quatre flèches : Déplacer la zone de texte.
- Poubelle rouge : Supprimer la zone de texte.

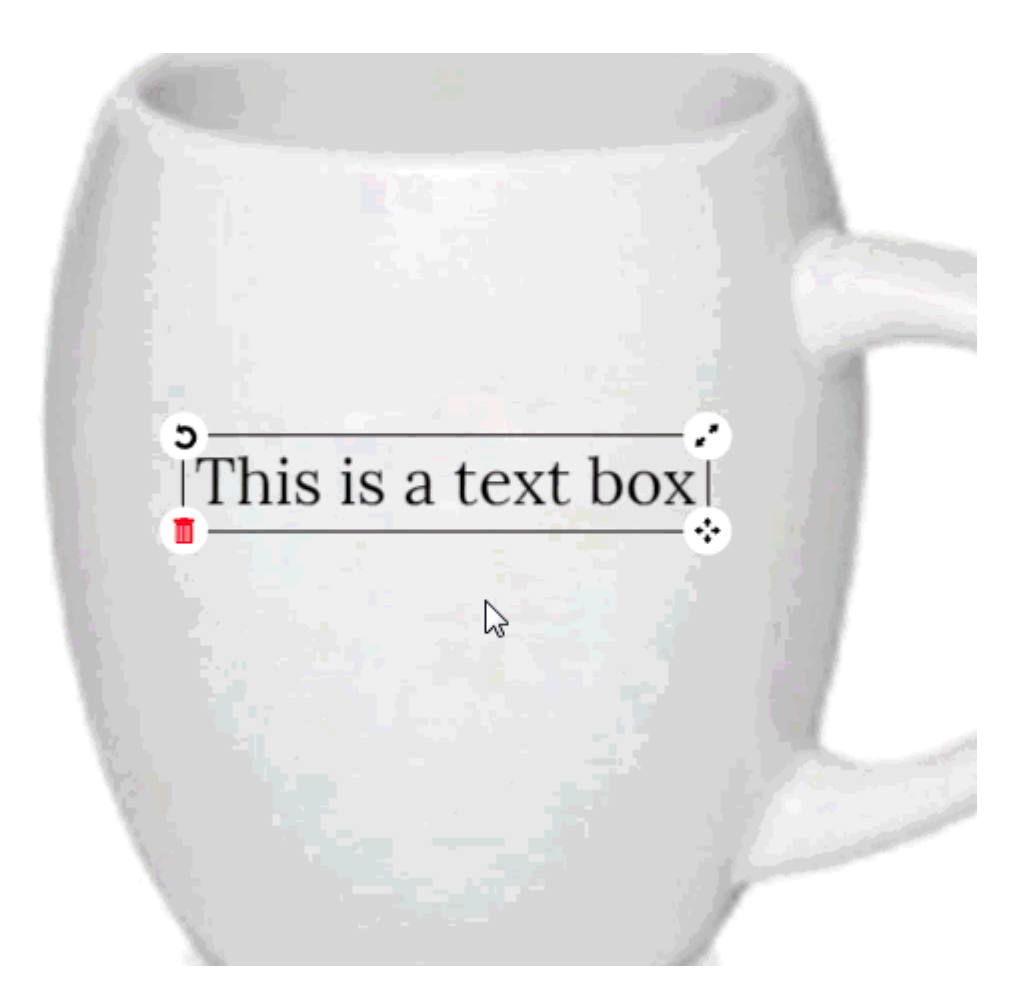

#### **Téléchargez créations**

Pour télécharger une image, cliquez sur l'option de télécharger oeuvre. Les images doivent être à moins de 4 Mo en taille et en un .png, .jpg, .jpeg, .gif, ou .svg format.

Cliquez sur le bouton transférer le fichier, accédez à votre ordinateur, sélectionnez le fichier que vous souhaitez télécharger et cliquez ensuite sur le bouton ouvrir.

Si votre logo a un fond blanc, utilisez le curseur pour l'enlever. Vous pouvez également utiliser les curseurs pour gérer le niveau de transparence et de la rotation du logo.

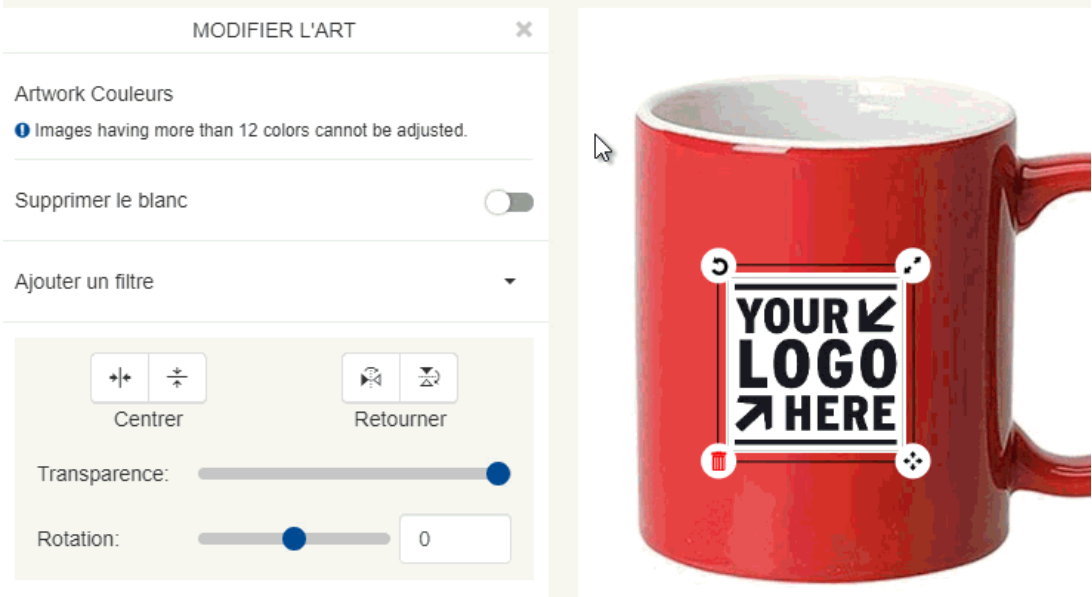

Vous pouvez également utiliser les options Center et Flip pour déplacer le logo.

Dans la section modifier Art, il ont a des options de filtrage disponibles vous permettent d'afficher l'art sous la forme à l'aide de :

- Échelle de gris
- Sépia
- Inverti
- Emboss
- Aiguiser

Par exemple, si le logo comporte du texte noir et le produit est un mug noir, retirer le blanc rendra le logo pratiquement invisible. Cependant, en utilisant les filtres d'inverser le logo fera vraiment la pop logo.

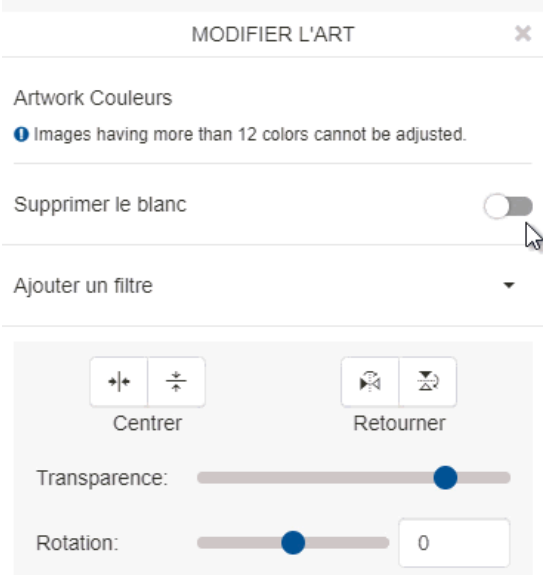

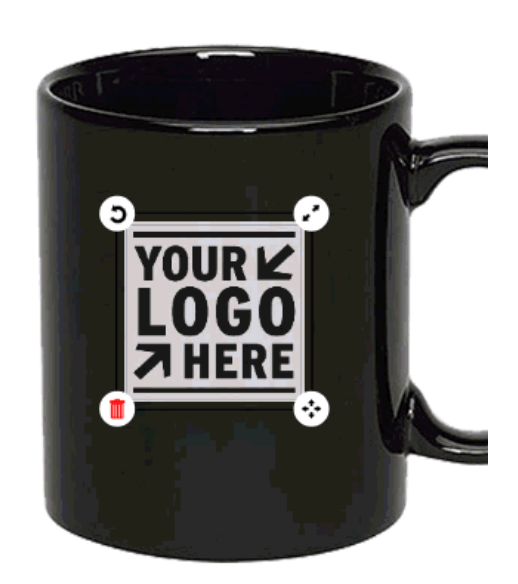

En outre, dans la boîte de l'art lui-même, il y a quatre options :

- Flèche courbe : Faire pivoter l'art.
- Deux flèches : Agrandir ou rétrécir l'art.
- Quatre flèches : Se déplacer à l'art.
- Poubelle rouge : Supprimer l'art.

#### **Utiliser les images Clipart**

Vous êtes en mesure d'utiliser les images Clipart en cliquant sur l'option images Clipart. Images clipart peuvent être plats icônes, formes, citations ou insignes. Par exemple, si vous étiez fait une promotion de ruban bleu et avait besoin d'un ruban standard pour montrer à votre client, cliquez sur l'option images Clipart. Ensuite, utilisez la liste déroulante pour sélectionner « Badges » et localisez le ruban que vous souhaitez utiliser. La plupart Clipart est représenté en noir, mais vous êtes en mesure de changer la couleur. Déplacez et redimensionnez l'images Clipart pour apparaître comment vous souhaitez sur le produit, puis utilisez les options de Clipart modifier la configuration. Vous pouvez sélectionner une couleur de remplissage, au centre ou flip le Clipart. Vous pouvez également utiliser les curseurs pour modifier la transparence ou faire pivoter l'images Clipart.

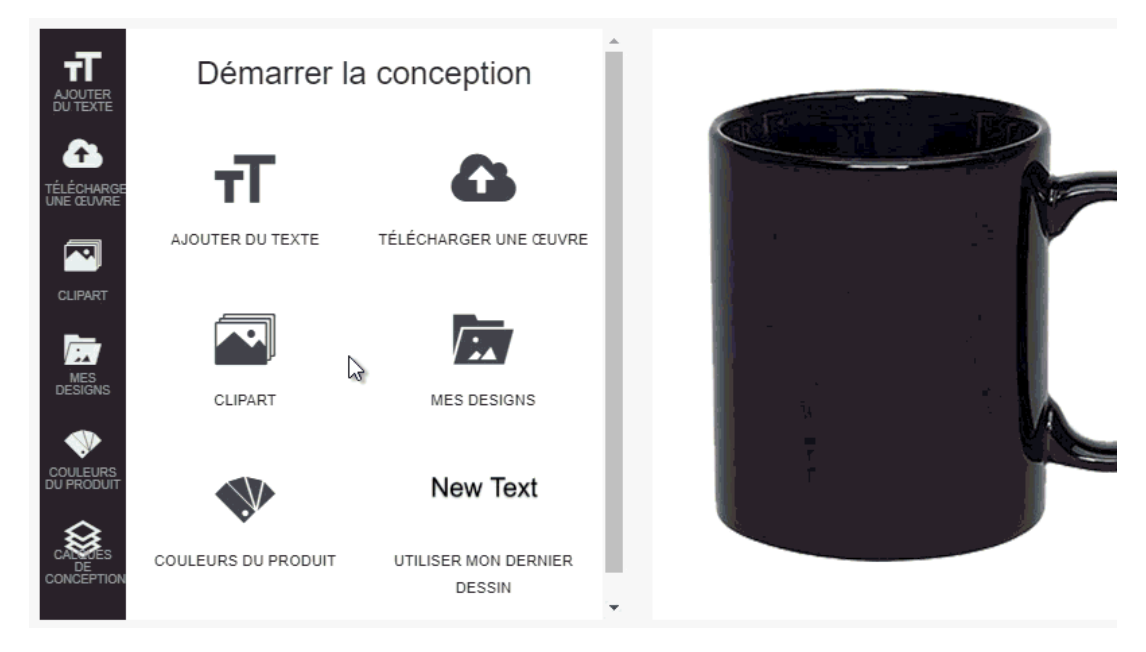

En outre, dans la boîte de l'art lui-même, il y a quatre options :

- Flèche courbe : Faire pivoter l'art.
- Deux flèches : Agrandir ou rétrécir l'art.
- Quatre flèches : Se déplacer à l'art.
- Poubelle rouge : Supprimer l'art.

#### **Conceptions**

Les dessins sont déjà créés des échantillons virtuels. Par exemple, si vous avez déjà créé un échantillon virtuel composé de clipart et de texte, cette image sera enregistrée sous forme de conception. Dans la section Dessins, il ya deux options: Tous les dessins et mes dessins.

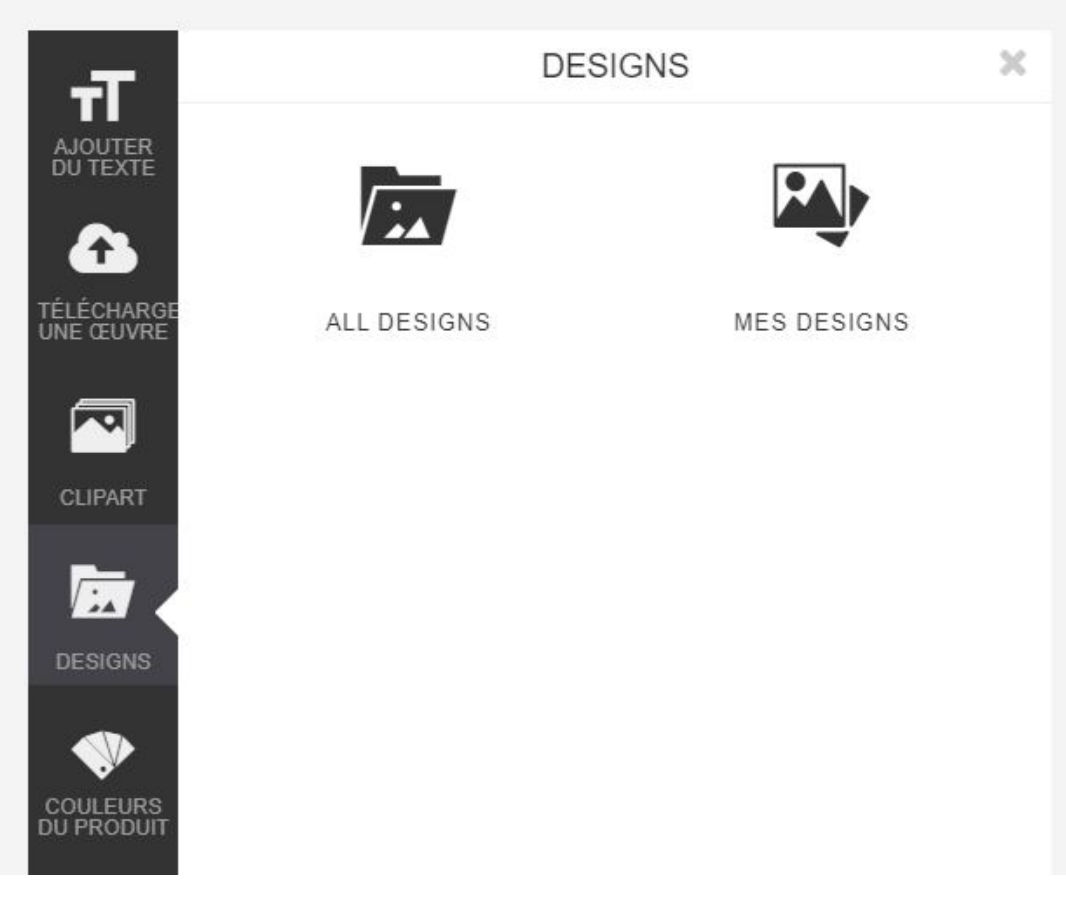

Les toutes conceptions contient des conceptions créées par tous les utilisateurs au sein de votre entreprise, tandis que les my Designs ne contiendra que les conceptions que vous avez créées. Vous pouvez utiliser la barre de recherche pour entrer des mots clés pour rechercher à travers des conceptions enregistrées.

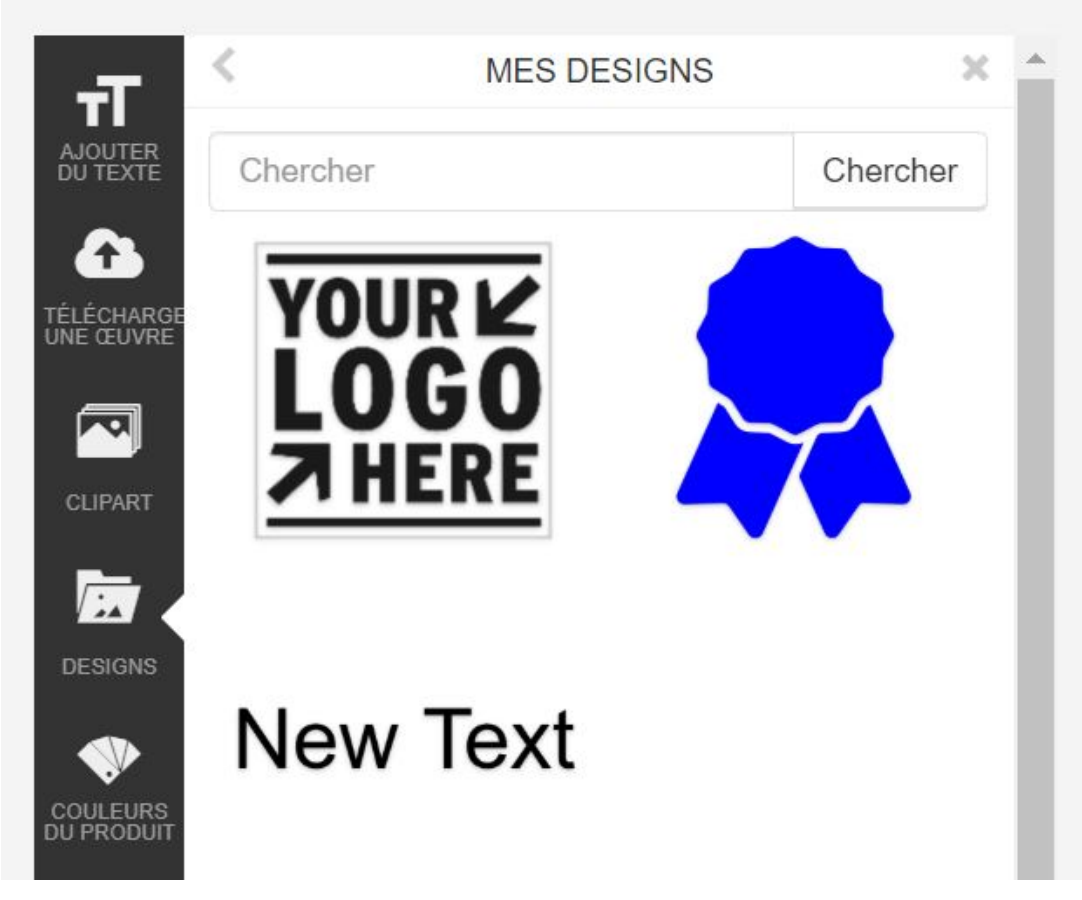

# **Changer la couleur du produit**

Si le fournisseur a fourni des images échantillon virtuel activé pour la polychromie du produit, vous serez en mesure de choisir parmi les options disponibles dans la section couleurs de produit. Cliquez sur les couleurs de produit, puis sélectionnez la couleur que vous souhaitez travailler avec.

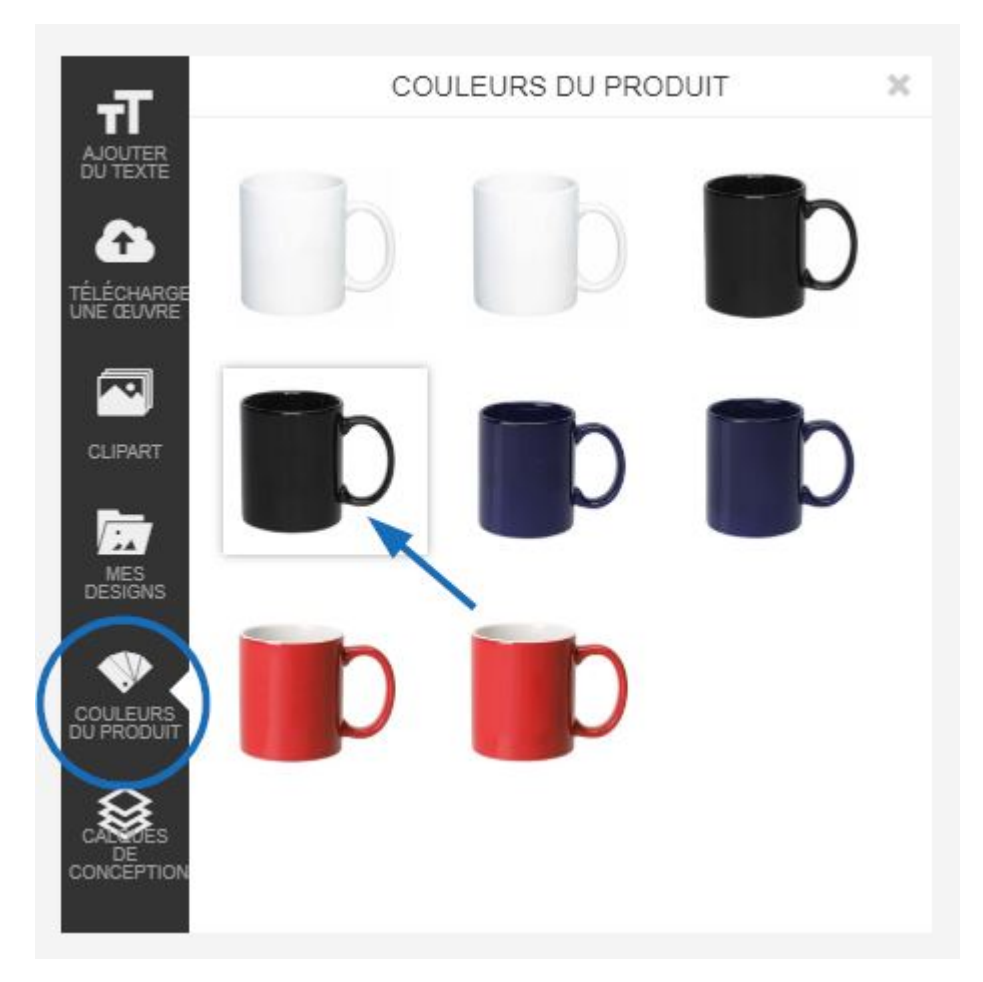

À tout moment lorsque vous créez un échantillon virtuel, vous pouvez changer la couleur du produit.

# **Quelles sont les couches ?**

Toutes les illustrations et texte s'ajouteront au produit en couches, similaires à Adobe Photoshop. Cela signifie que si vous créez un échantillon virtuel qui contient plusieurs éléments (par exemple : texte et art), vous êtes capable d'utiliser les options de calque pour faire des dessins. Par exemple, si vous travaillez avec deux images clipart, chaque image devient une couche. La première couche est la couche de base et chaque couche supplémentaire sera montré sur le dessus.

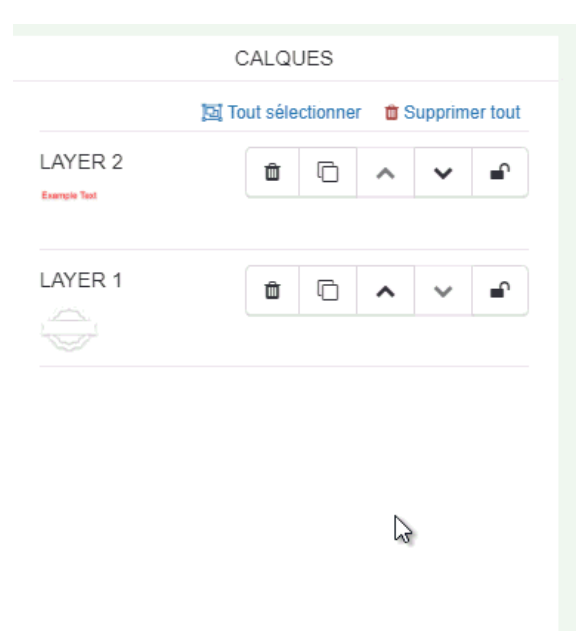

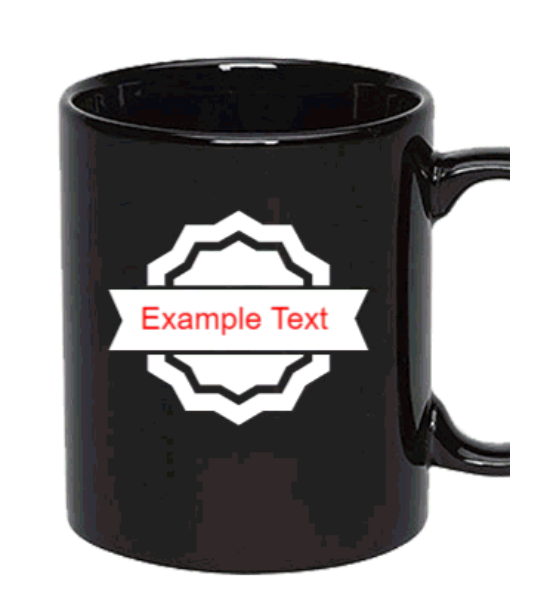

# **Gérer les calques**

Les options sur la barre d'outils de calques sont :

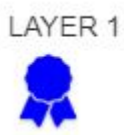

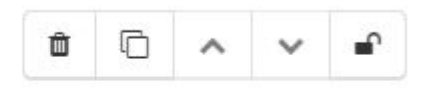

- Poubelle : Supprimer le calque.
- Copie : Dupliquer le calque. Couches copié apparaîtra automatiquement sous la couche supérieure.
- Flèche : Déplacez le calque en un seul endroit.
- Flèche vers le bas : Déplacez le calque vers le bas d'un seul endroit.
- Cadenas : Verrouiller le calque.

#### **Comment puis-je déplacer des couches ensemble ?**

Si vous devez déplacer les couches ensemble, utilisez l'option Sélectionner tout. Ensuite, utilisez l'icône de quatre flèches pour déplacer les calques vers l'emplacement souhaité. Si un calque est verrouillé, il ne bougera pas avec le reste des couches.

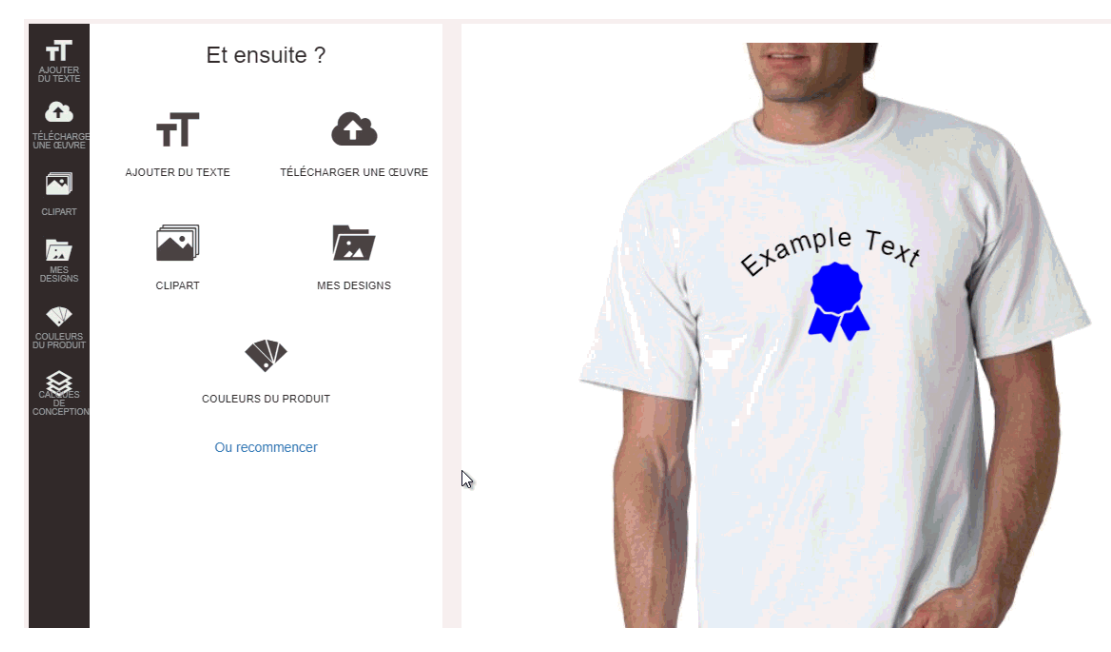

**Mon échantillon virtuel est prêt ! Quelle est ma prochaine étape ?** Après avoir terminé la conception de l'échantillon virtuel, vous pouvez télécharger ou envoyer l'image exemplaire virtuel, ainsi que commander le produit. La première étape consiste à enregistrer le dessin.

Enregistrer un échantillon virtuel il stockera dans la section dessins de votre CRM. Cliquez sur le bouton Save/Share en bas.

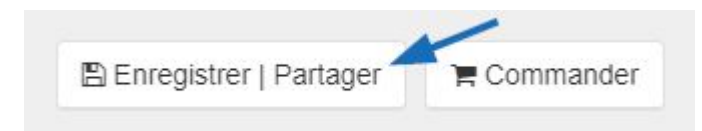

Dans la fenêtre de sauvegarde, entrez un nom pour cette conception. Ensuite, choisissez le client. Si vous souhaitez étiqueter la conception, vous pouvez entrer ou sélectionner une balise à l'aide de la liste déroulante des Tags. Tags vous permettent d'assigner cette conception pour un regroupement, comme pour un thème ou une forme. Par exemple, si la conception a été pour une fête spécifique, vous pouvez créer une balise pour passer des vacances. Ensuite, lorsque vous êtes à la recherche pour les conceptions de vacances à une date ultérieure, vous serez en mesure de cliquer sur la balise de vacances et voir tous les modèles marqués.

Lorsque vous avez fini d'entrer les informations, cliquez sur le bouton "Sauvegarder".

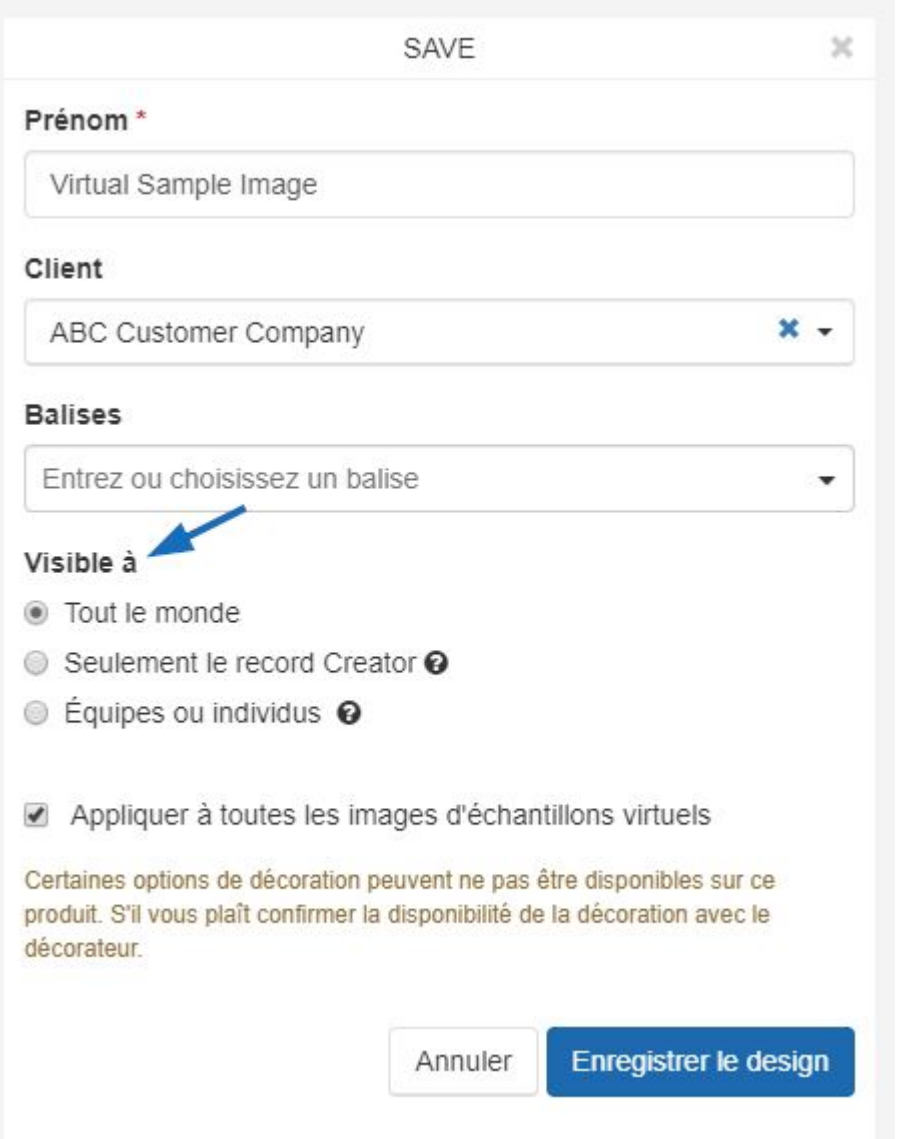

Une fois que l'étude est enregistrée, la fenêtre de succès s'affiche.

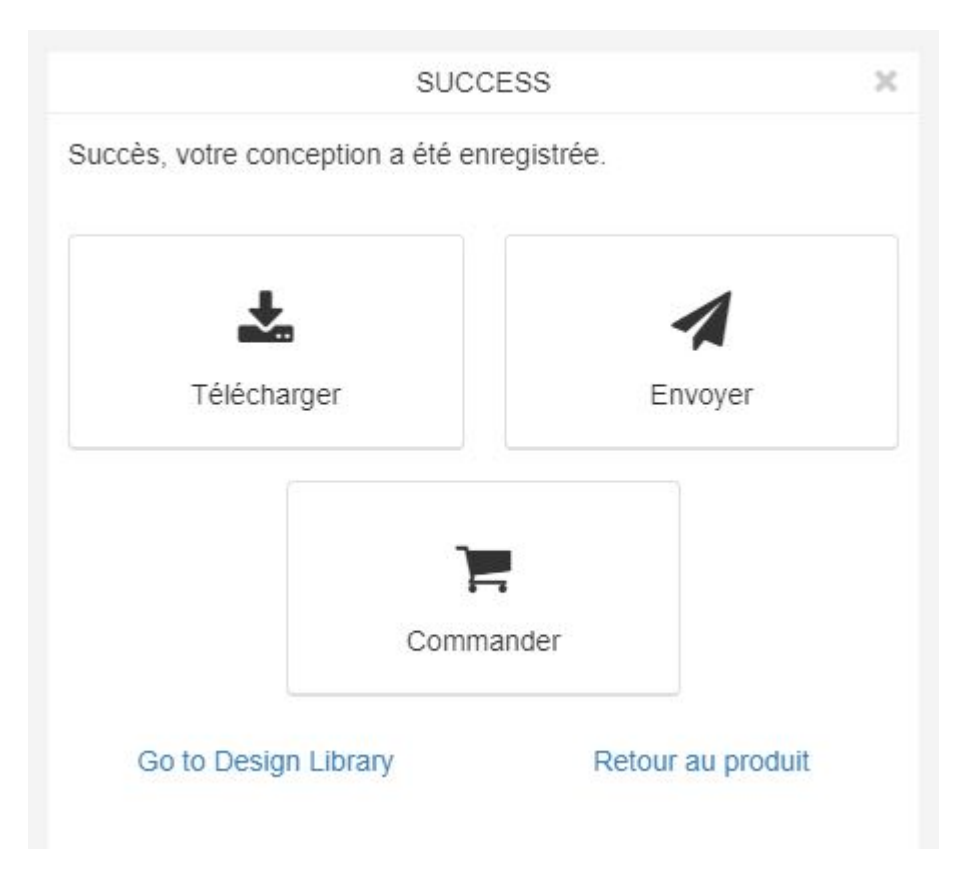

## **Dans la fenêtre de succès, vous aurez la possibilité de : Télécharger le Design**

Pour enregistrer une copie de l'échantillon virtuel sur votre ordinateur, cliquez sur le bouton Télécharger à partir de la zone Succès. Les options de téléchargement seront répertoriées. Cliquez sur le lien pour télécharger la conception avec le produit ou tout simplement la conception elle-même dans l'un des types de fichiers disponibles énumérés.

#### **Envoyer par E-mail**

Pour envoyer un email contenant cette conception, cliquez sur le bouton envoyer dans la région de succès.

Entrez ensuite l'adresse email de votre client dans le To : champ. Lorsque vous tapez, les résultats correspondant dans votre CRM seront affichera et vous êtes en mesure de sélectionner le destinataire.

# **Ordre de l'ordre/E-Comm**

Créer une commande pour ce produit. Le bouton va lire comme « Ordre » pour les fournisseurs qui ne sont pas des E-Comm connecté et « E-Comm Order » pour les fournisseurs qui sont E-Comm.

#### **Aller à la bibliothèque de conception**

Ouvre la section de dessins de CRM et vous permet d'afficher tous précédemment créé des échantillons virtuels.

#### **Retour au produit**

Pour retourner à la page de détails du produit.

#### **Commander un échantillon virtuel**

Si vous souhaitez commander le produit, cliquez sur le bouton commander. N'oubliez pas, si le fournisseur est connecté au E-Comm, le bouton s'affiche sous « Ordre de E-Comm ». La conception que vous avez créé s'affiche sous l'image miniature pour l'élément.

Saisissez la quantité dont vous avez besoin pour chaque option disponible dans la boîte cidessous l'attribut. Le résumé de commande apparaîtra à droite. Cliquez sur le bouton continuer.

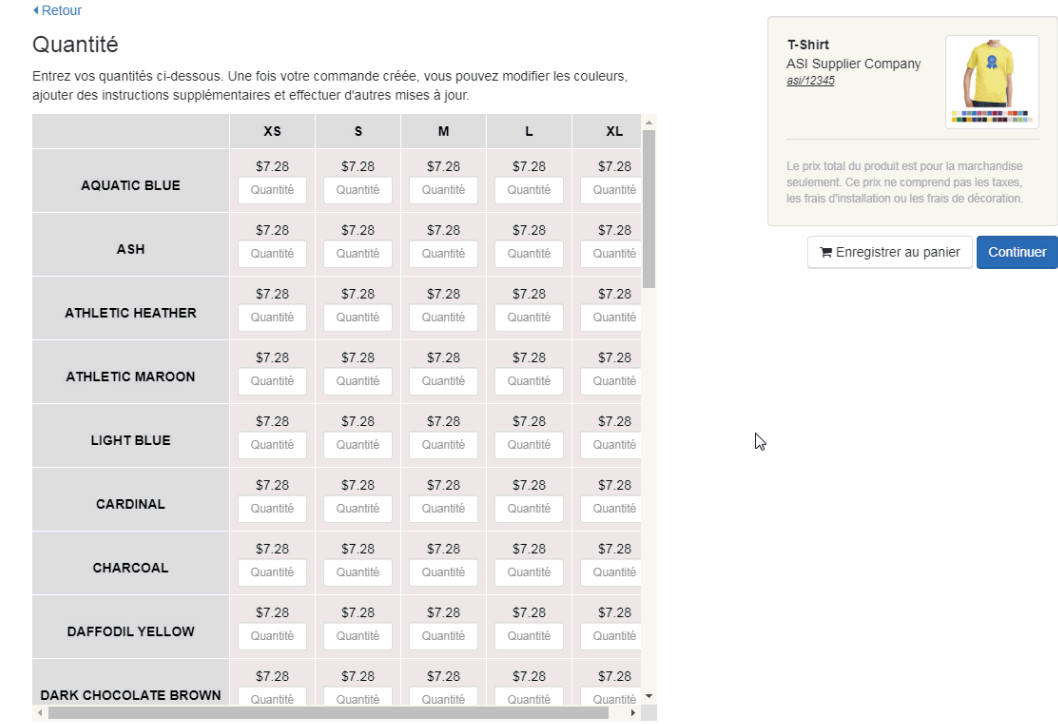

Prix sujet à changement sans préavis, veuillez vérifier avec le fournisseur.

Les informations de décoration apparaîtront. Vous pouvez sélectionner une méthode d'empreinte, télécharger un logo ou entrer des informations sur le nom d'emplacement de mentions légales, mentions légales instructions de couleur ou de décoration. Ensuite, cliquez sur le bouton continuer.

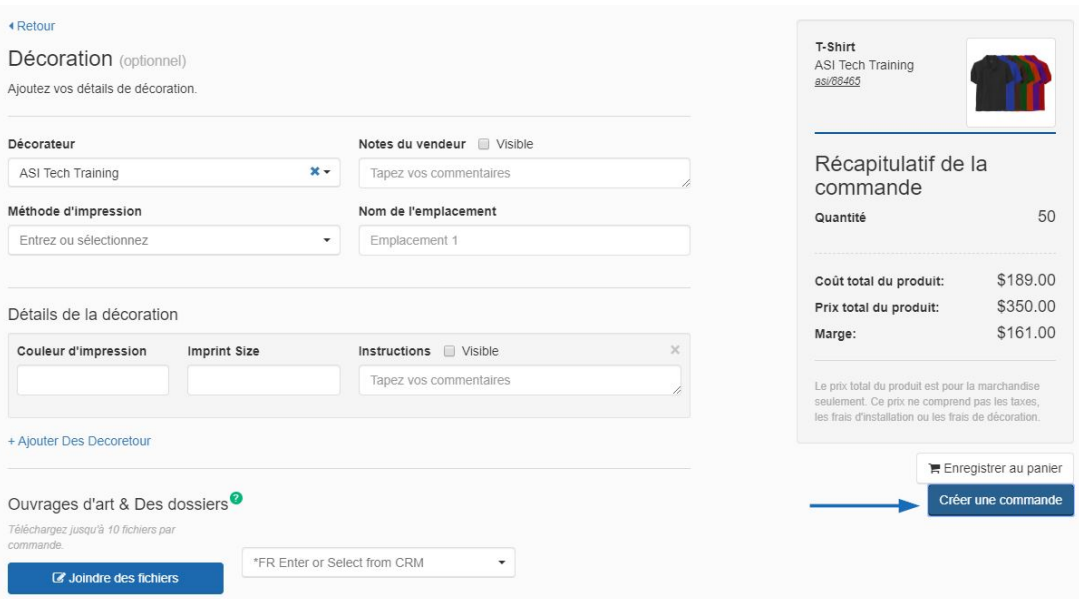

Utilisez le menu déroulant pour sélectionner votre client.

*Remarque :* Si vous travaillez avec un nouveau client, cliquez sur le lien Ajouter un nouveau client. Vous serez en mesure d'entrer le nom du client et puis cliquez sur créer client.

Après avoir sélectionné votre client, cliquez sur le bouton créer une commande. Ensuite, commencer à [remplir le formulaire de commande.](https://kb.asicentral.com/kb/articles/175)

## **Récupérer un échantillon virtuel**

Pour récupérer un échantillon virtuel, allez à CRM.

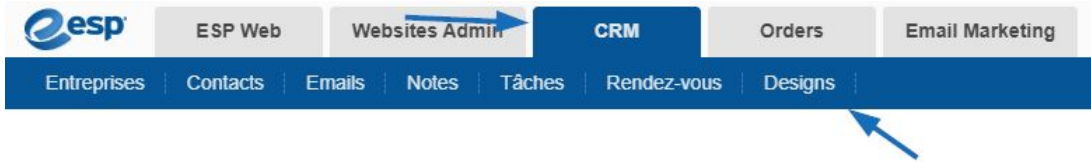

Tous les modèles créés précédemment seront disponibles dans cette section.

# **Designs**

 $\Box$ 

Q Rechercher des designs

 $\Box$ 

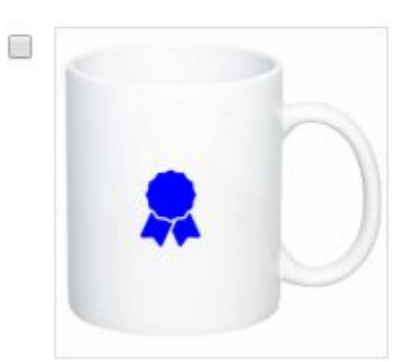

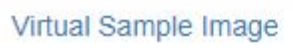

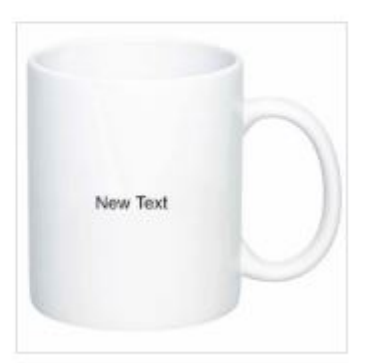

11 oz. Colored C-Handle Mug